# クリップボード

(Wondows10 バージョン 1909)

クリップボードにはワードやエクセルなどのオフィス用クリップボードとウィンドウズ クリップボードがあります。

共にクリップボードに保存されたデータに直接アクセスはできません。

# オフィス用クリップボード

オフィス用クリップボードは、オフィスアプリである、ワード、エクセル、パワーポイ ント、アウトルックに共通で使用されています。

クリップボードへの保存は、ワード、エクセル、パワーポイント、アウトルックでのコ ピーや、その他のウェブや PDF などのアプリのデータをコピーをすることで行われま す。このとき書式も含めて保存されます。

クリップボードへの保存は最大24件で、これを超えると古いデータから消えていきま す。

クリップボードに保存されている内容を確認するには、ワード、エクセル、パワーポイ ントでは「ホーム]タブの「クリップボード]グループの右下にある「ダイアログボック スランチャー] 『をクリックします。アウトルックでは新しいメールを開きます。

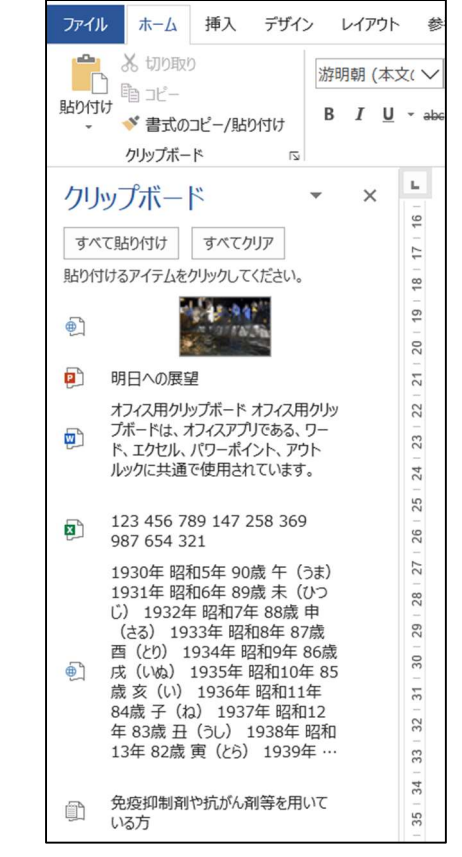

(各データにコピー元のアプリのアイコンがついています)

クリップボード

### クリップボード

## 2 / 3

クリップボードに保存されたデータを貼り付けるときは、貼り付けたい位置をカーソル やセル選択なりで指定し、クリップボードに保存されている貼り付けたいデータをクリッ クします。

コピー⇒貼り付けの手順では、直前のコピーのみが貼り付け対象になりますが、クリッ プボードからなら前にコピーしたデータも貼り付けることができます。

クリップボードにあるデータをすべて削除するときは、「すべてクリア]をクリックし ます。個別に削除するときは、右クリックで表示されるメニューの[削除]をクリックし ます。また、再起動やシャットダウン、すべてのクリップボードが利用できるオフィスア プリを終了するとクリップボードのデータはすべて削除されます。

# ウィンドウズクリップボード

[PrintScreen]キーや[Windows ロゴ]キー+[Shift]キー+[S]キーのショートカ ットキーを使用したり「切り取り&スケッチ」アプリを使用したりしてスクリーンショッ トをキャプチャすると『クリップボード』に保存されます。この『クリップボード』はオ フィスアプリの『クリップボード』と異なるものです。

このクリップボードはウィンドウズクリップボードというもので、1回限りのキャプチ ャには対応していましたが、Windows10 のバージョン 1809 より「クリップボードの履 歴」が設定でき最大 25 件まで保存できるようになりました。

ウィンドウズクリップボードにはオフィスクリップボードに保存されるデータも同時に 保存されます。

ウィンドウズクリップボードに最大 25 件まで保存するためには「設定]アプリでの設 定が必要です。「スタート]ボタン〉「設定]〉「システム]〉「クリップボード]で設定でき る画面が開きます。

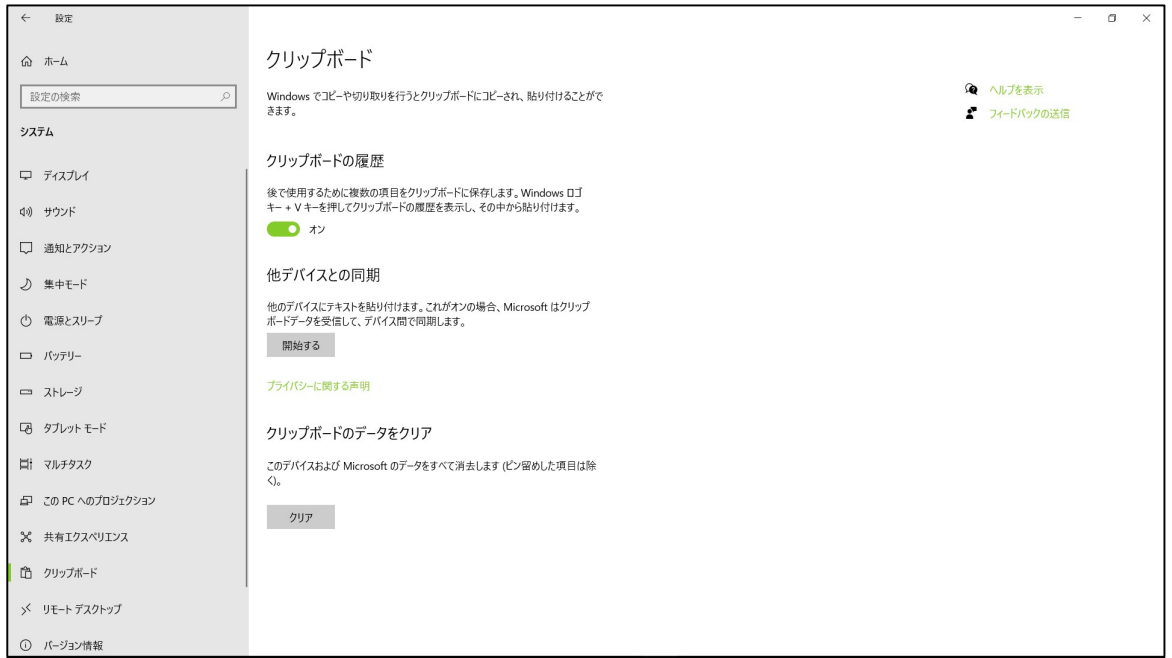

クリップボード

 $3 / 3$ 

この画面で「クリップボードの履歴]のスイッチをオンにすることで設定ができます。

履歴としてウィンドウズクリップボードに保存されているデータを貼り付けるために は、貼り付けたい位置をカーソルやセル選択なりで指定し、[Windows ロゴ]キー+

[V]キーを押し、表示されたクリップボードに保存されている貼り付けたいデータをク リックします。このクリップボードウィンドウは表示された位置から自由に移動すること ができません。

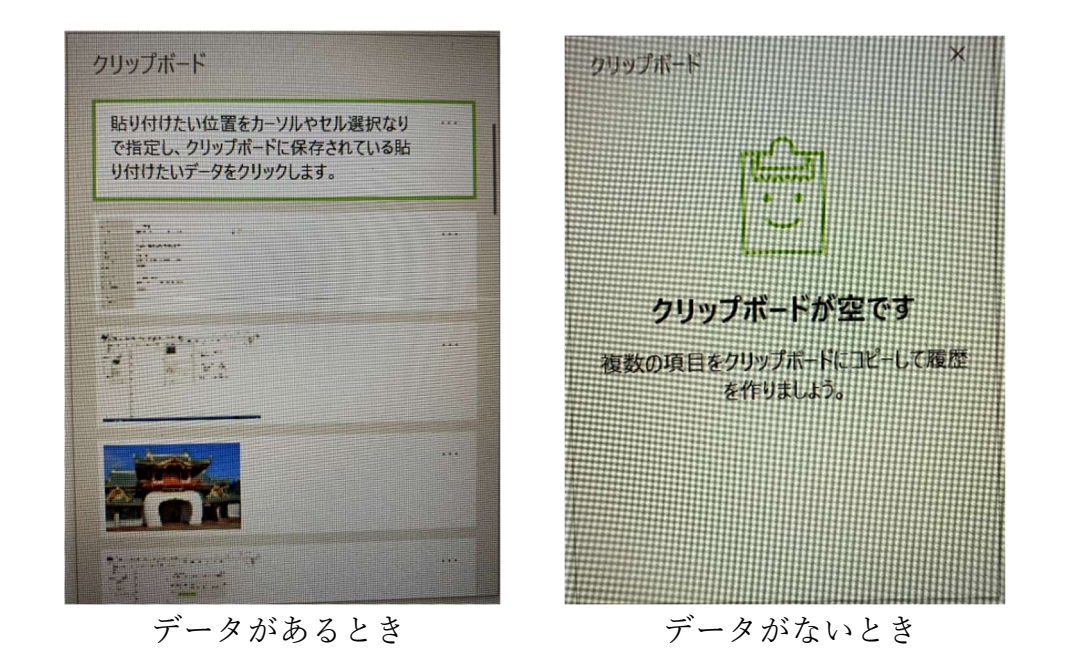

クリップボードにあるデータを個別に削除するときは、右上にある「…]をクリックし て表示されるメニューの[削除]をクリックします。クリップボードにあるデータをすべ て削除するときは、「クリップボード]設定画面を開き「クリアボードのデータをクリ ア]ボタンをクリックします。をクリックします。また、再起動やシャットダウンすると クリップボードのデータはすべて削除されます。ただし、右上にある「…]をクリックし て表示されるメニューの「ピン留めする]をクリックしてピン留めすると再起動やシャッ トダウンで削除されません。